## Performing a Nozzle Check

Occasionally the print heads need to be cleaned. In order to check if they need to be clean, you should perform a nozzle check. You should perform a nozzle check before each printing session. If you are sharing a printer that another student has already run a nozzle check, then you do not need to run one.

1. In the dock at the bottom of the screen find the **system preferences** application. Open it up.

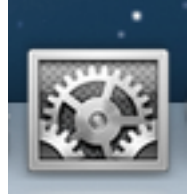

2. Once inside the **System Preferences** application, click on the **Print & Scan** icon.

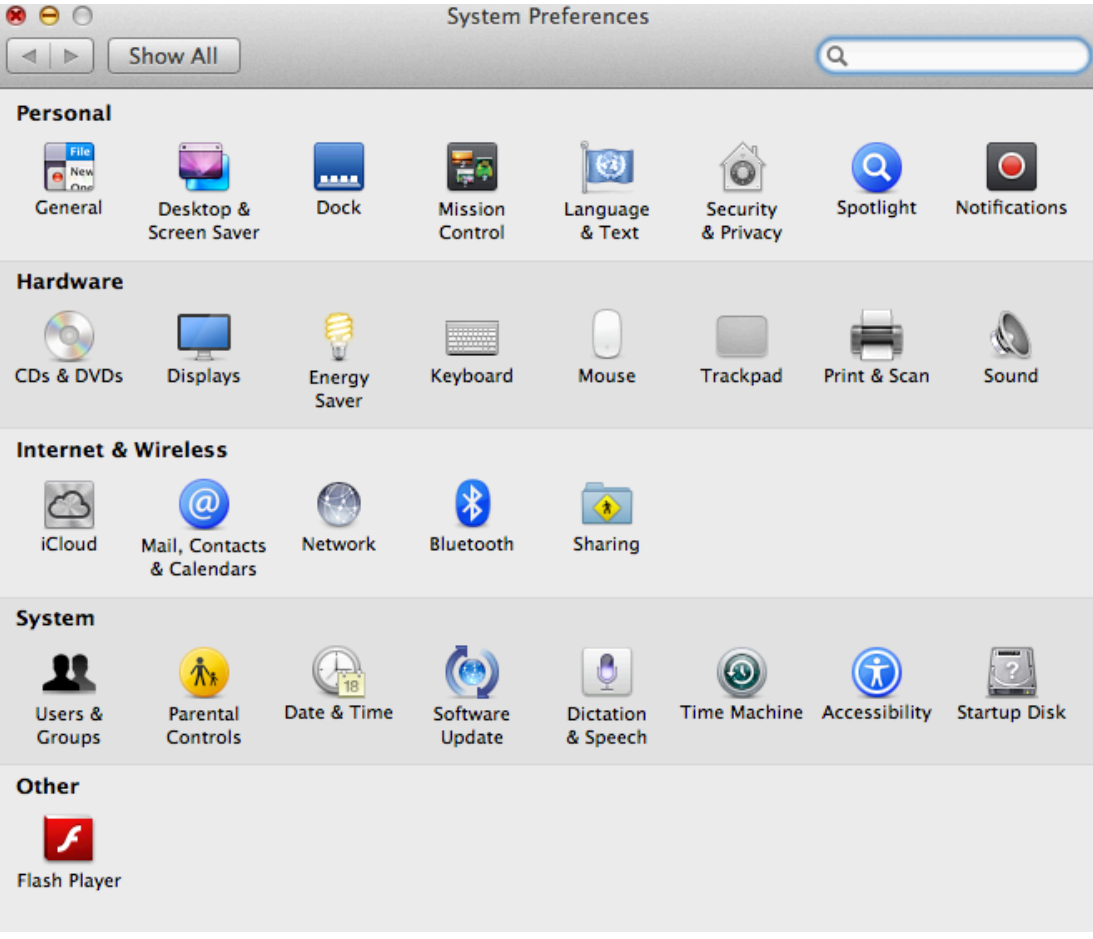

**3.** Make sure the printer you are going to test is selected, and click on **Options & Supplies.**

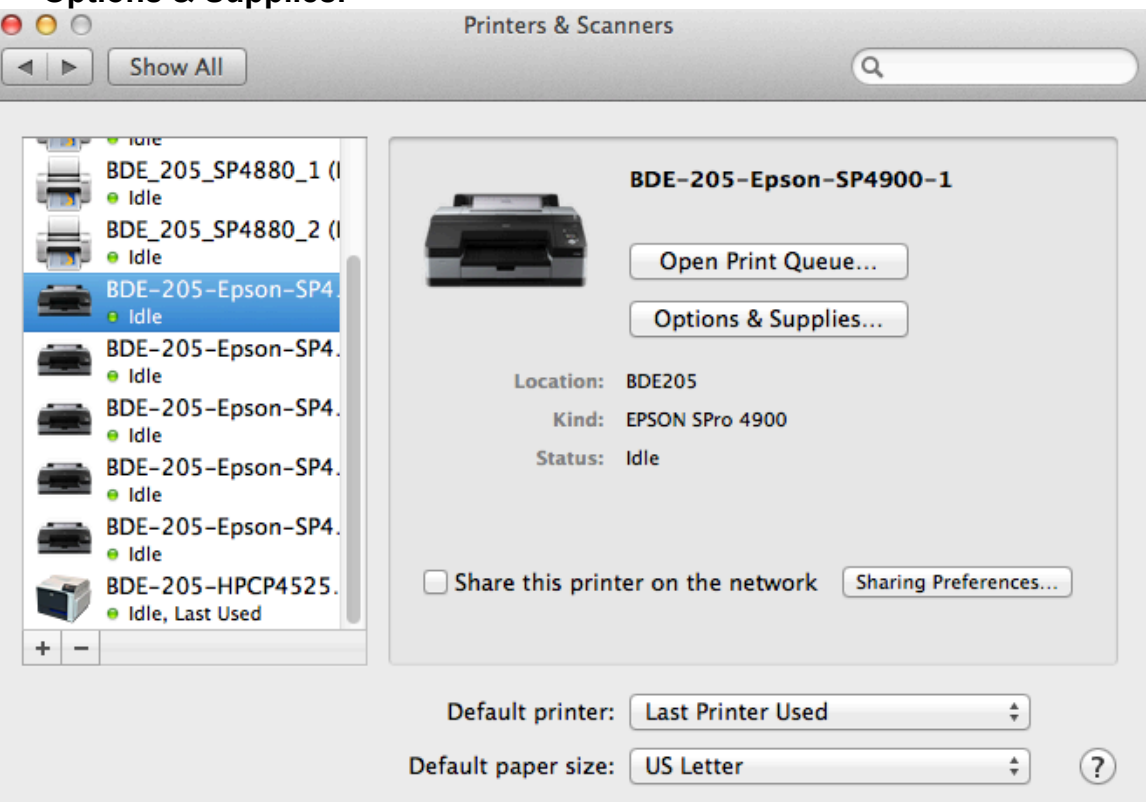

4. Under the **Utility** tab, click **Open Printer Utility**.

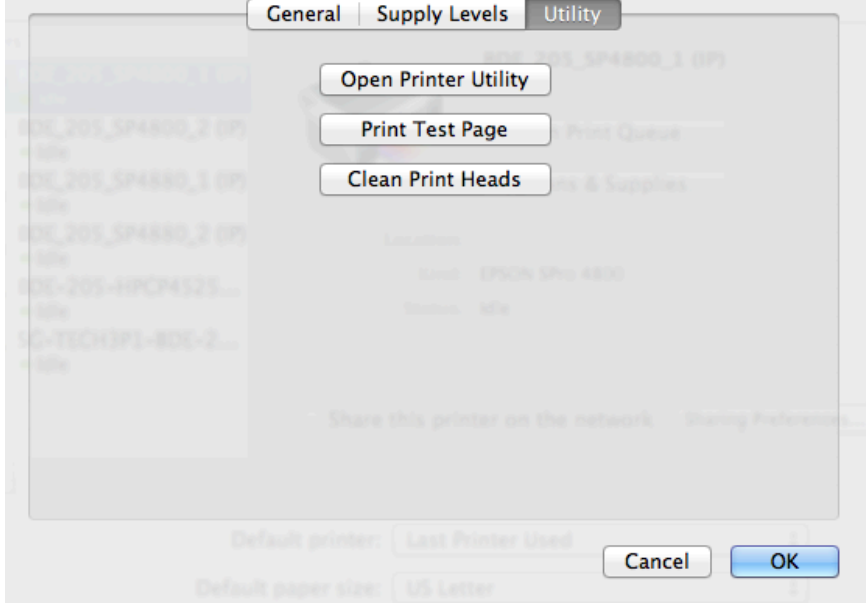

5. Once the printer utility is open click on the **Nozzle Check** icon.

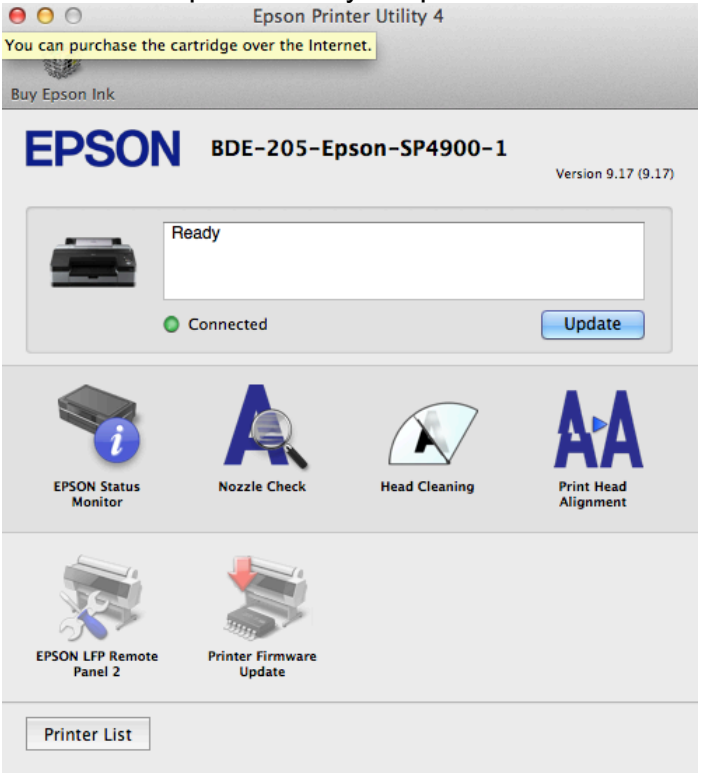

6. There are two ways to perform a Nozzle Check: **Print** and **Auto**. **Print** will simply print out a test sheet. **Auto** will run a print head cleaning at the same time.

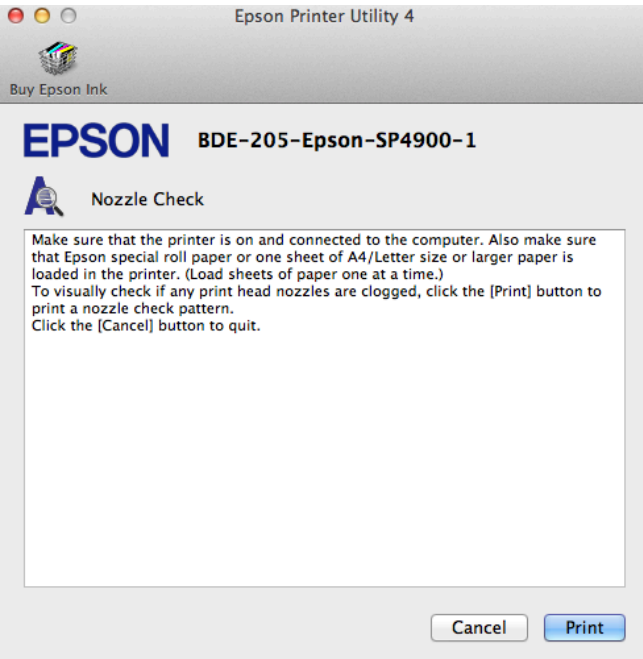

7. For either setting, insert a blank sheet of paper in your printer. Please use regular printer paper or scrap paper. There is no need to waste your photo paper for this test.

8. For **Print**, a sheet that has following colored lines will print. If there are any gaps in the lines, then click **Clean**. Otherwise, click **Finish**.

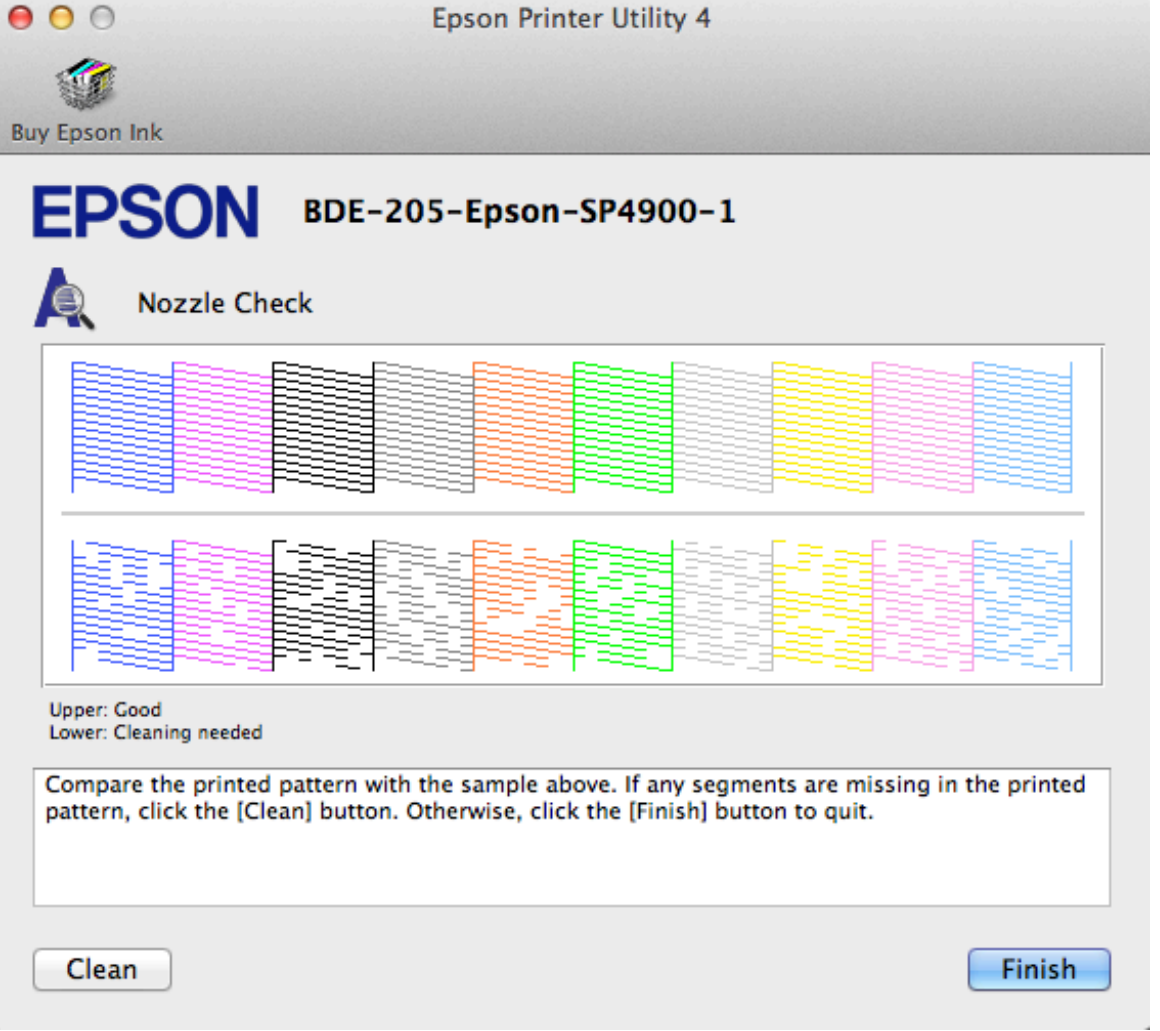

9. For **Auto**, simply click **Auto** and it will print out a test sheet while cleaning the print heads at the same time. This will always take longer than print, regardless of the heads are clean or not. A typical test sheet using **Auto** may look like this:

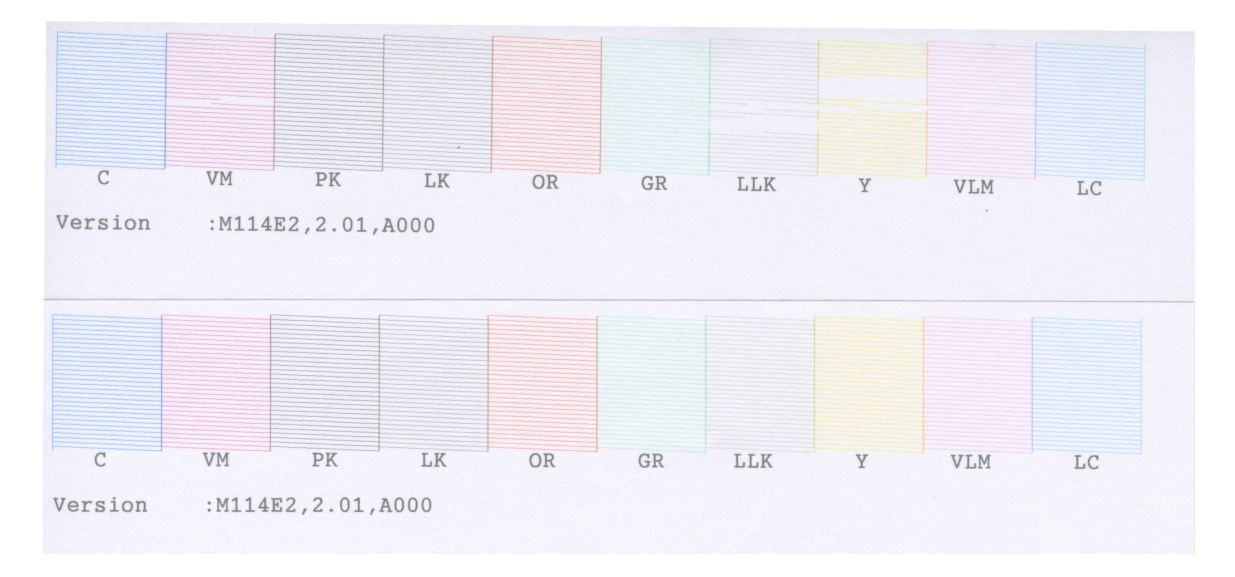

Notice the gaps in parts of the test sheet. These are print heads that need to be cleaned. Again, these are cleaned automatically when using **Auto**.

Congratulations! You have performed a successful Nozzle Check and are now ready to print. Simply **Quit** the **Epson Printer Utility 4**.